# **FELHASZNÁLÓI ÚTMUTATÓ**

### **Űrlap keresetlevél beterjesztéséhez jegyző birtokvédelmi határozatának megváltoztatása iránti perben**

- **1.** Lépés **E-önkormányzat portál megnyitása**:<https://ohp-20.asp.lgov.hu/nyitolap> Legegyszerűbb Google keresőbe beírni, hogy e-onkormanyzat.
- **2. Bejelentkezés Ügyfélkapuval**

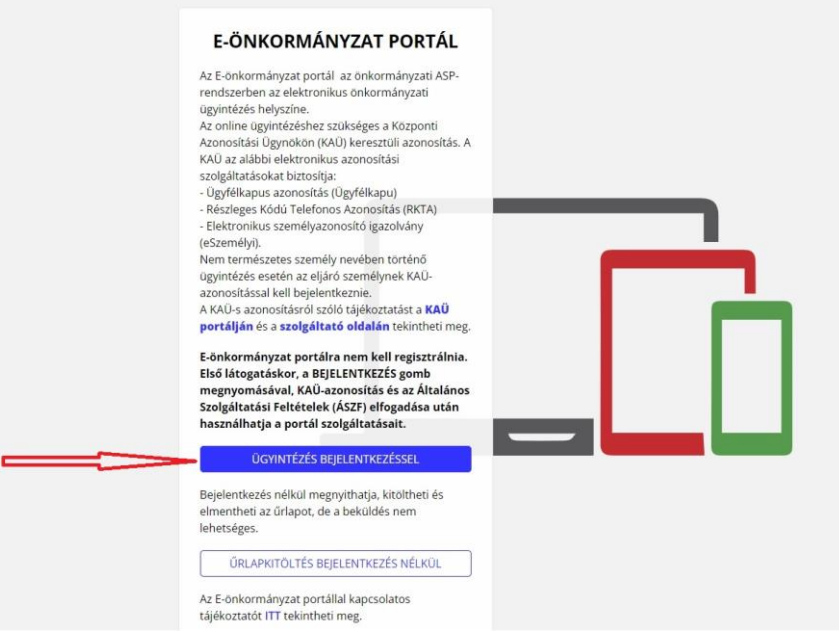

#### **3. II. kerületi önkormányzat kiválasztása**

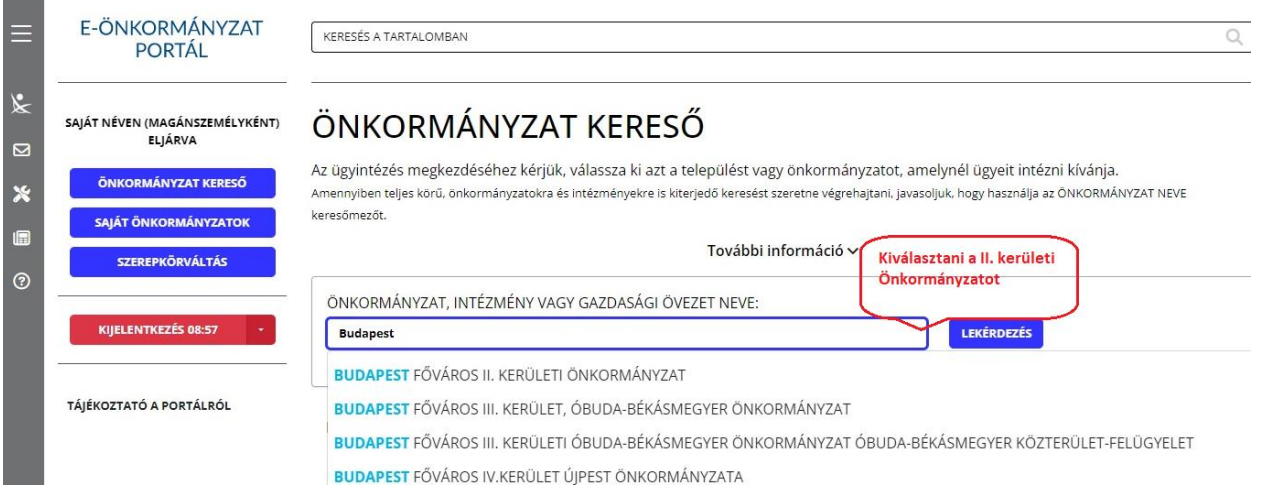

### **4. Ügyindítás**

#### **4.1. Ügytípus: keresetlevél kiválasztása Űrlap keresőre kattintani**

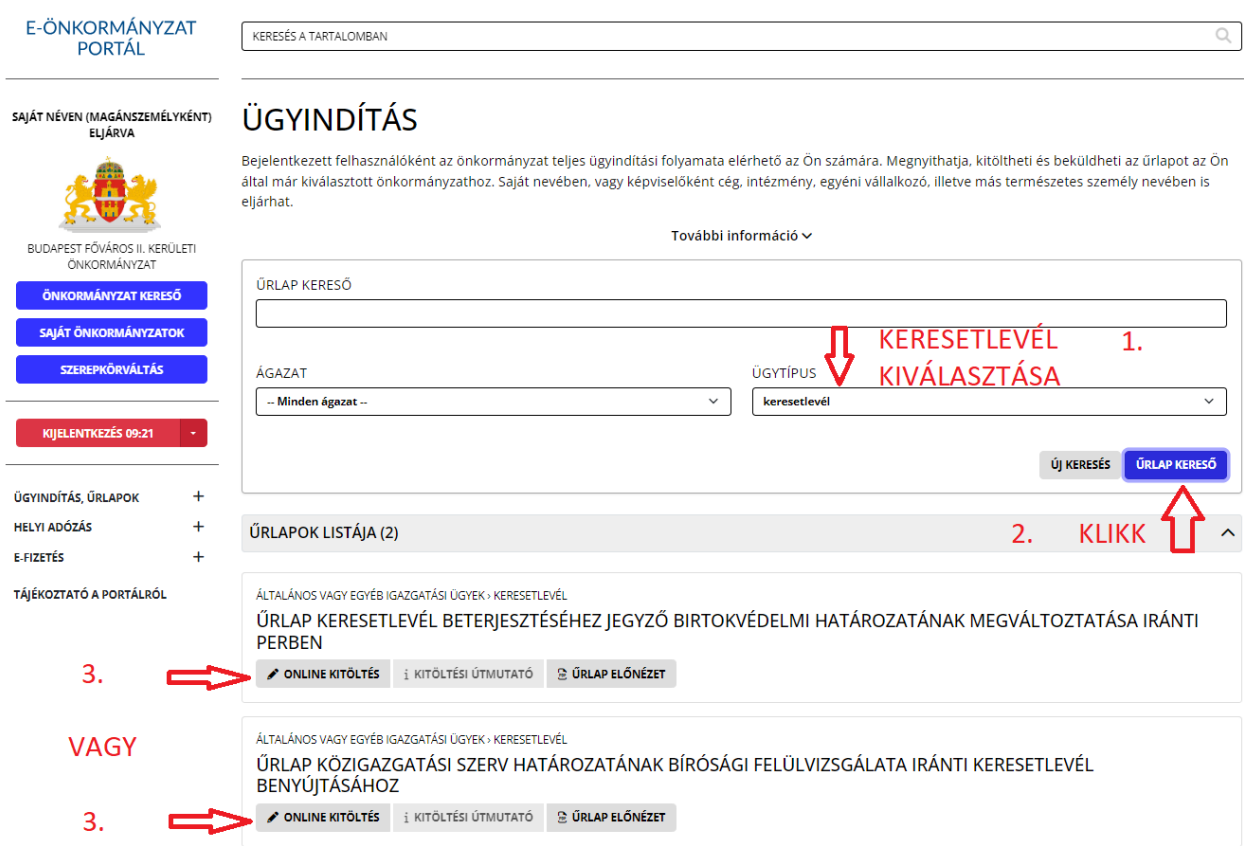

### **4.2. On-line kitöltésre kattintani**

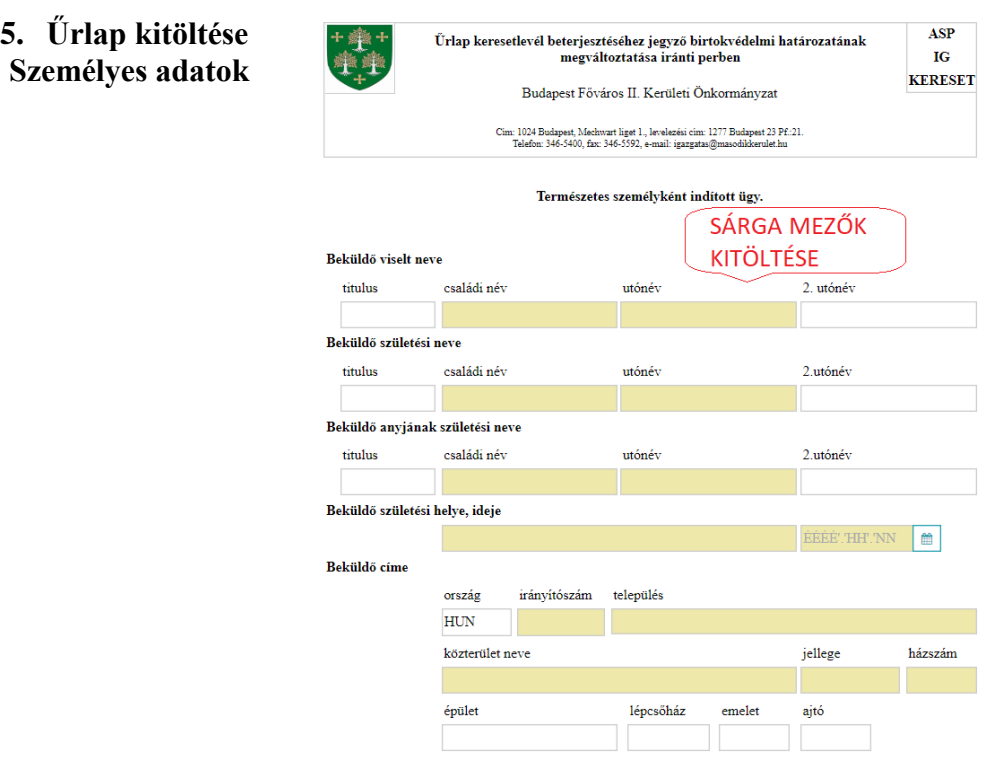

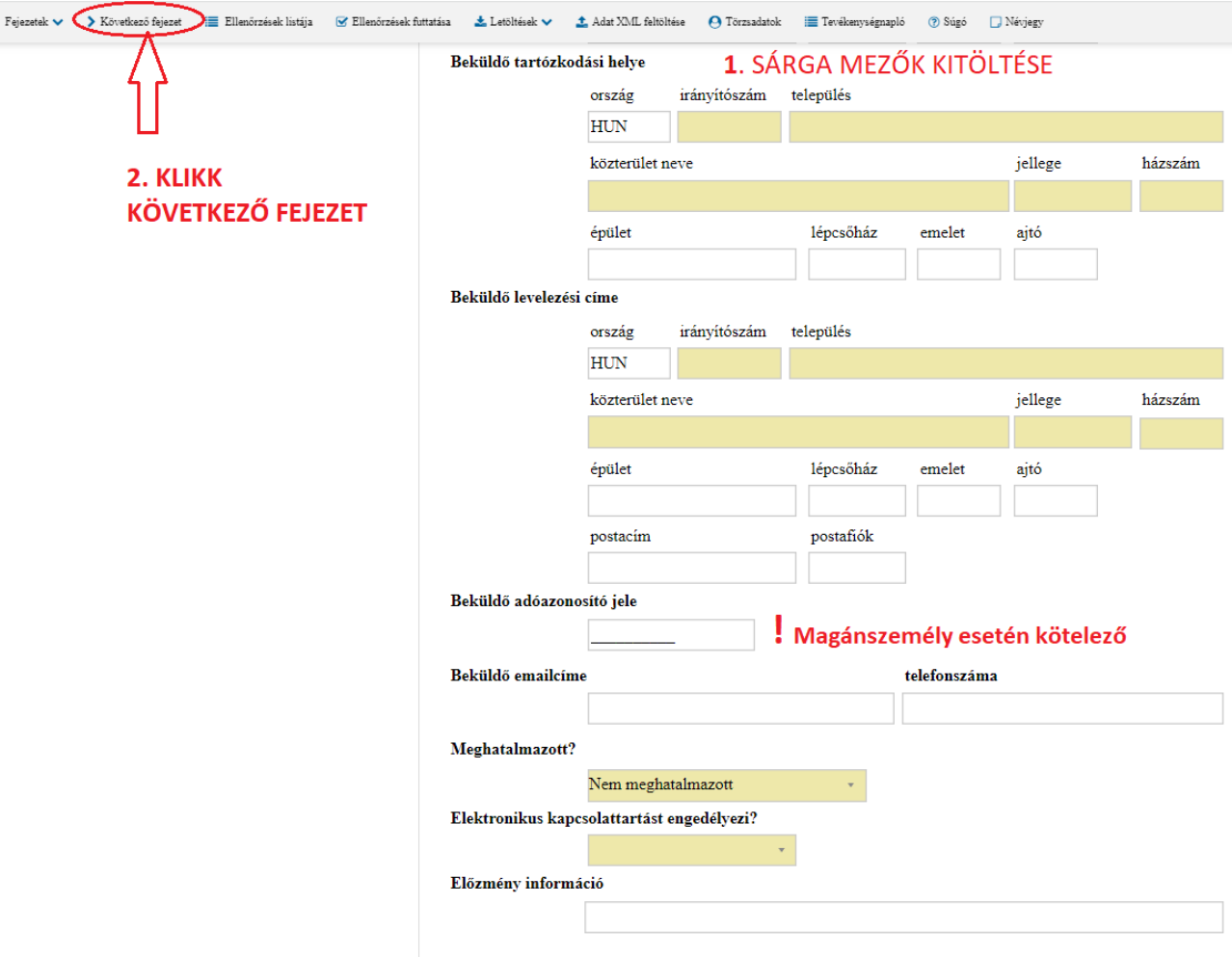

Kitöltés után a **következő fejezet** ikonra kattintva lehet továbblépni.

- **6. Űrlap kitöltése**
- **6.1. Általános adatok**
- **6.2. Bíróság kiválasztása**
- **6.3. Az I. rendű felperes adatai**
- **6.4. Az I. rendű alperes adatai**
- **6.5. Csatolmányok**
- **6.6. Keresetlevél szövegének beírása**

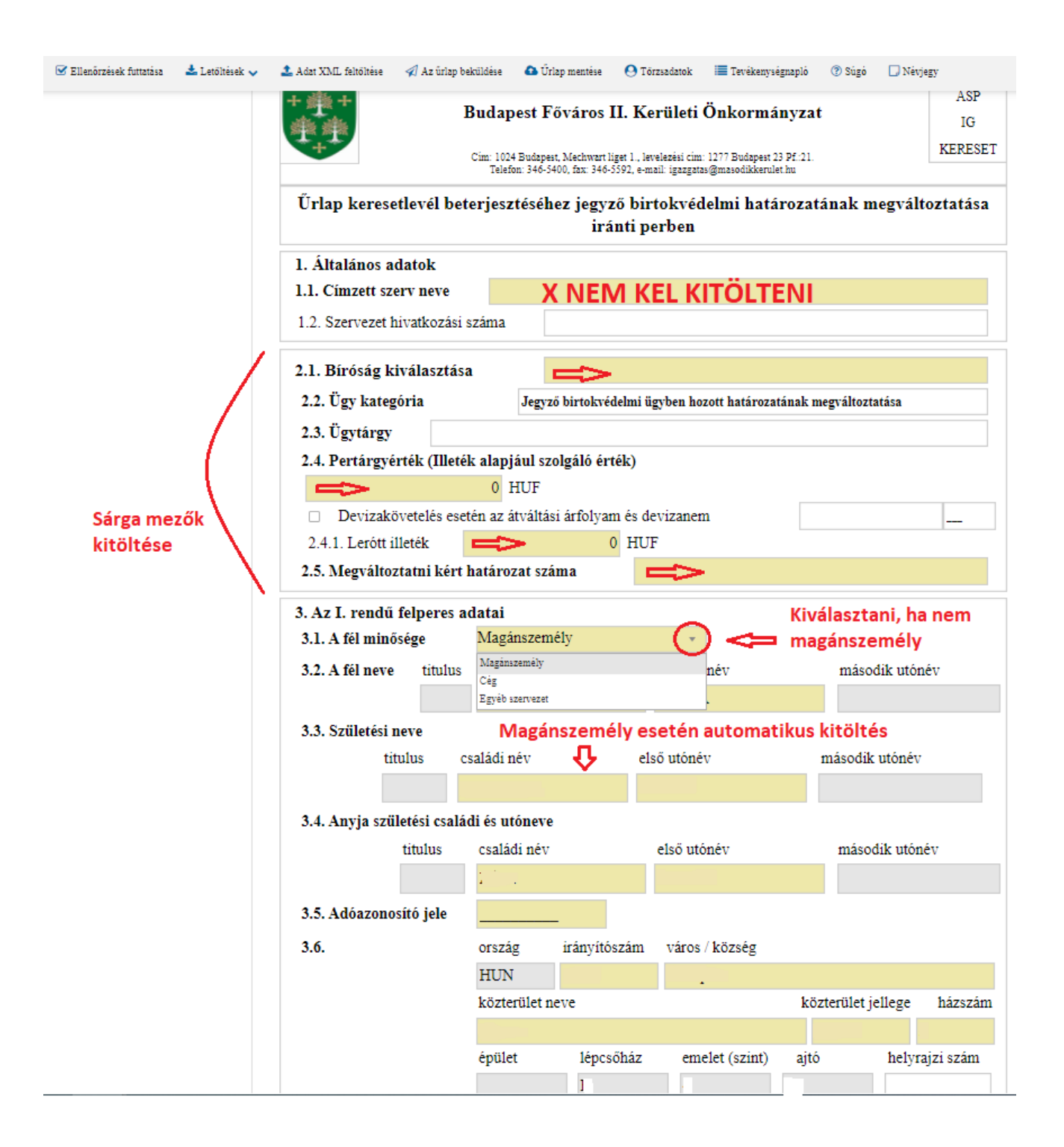

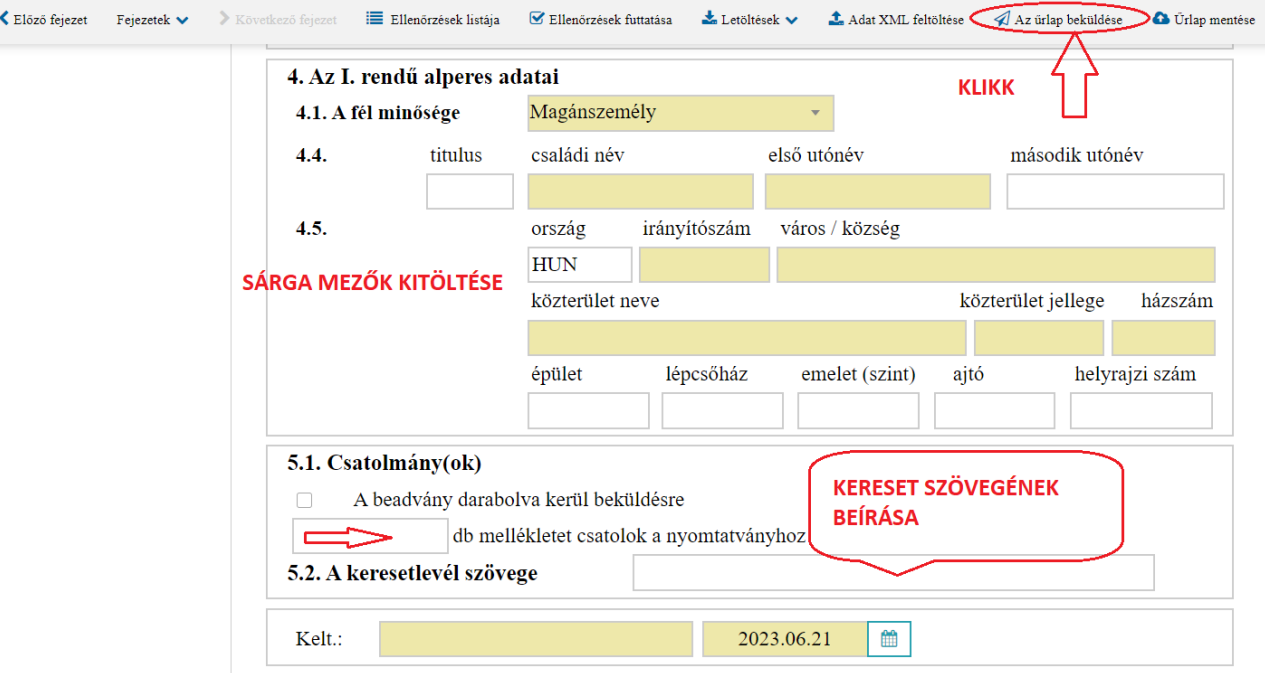

## **7. Beküldés, csatolmányok hozzáadása**

### A BEADVÁNY MELLÉKLETE/I/ **BEKÜLDÉSKOR CSATOLHATÓ**! A BEKÜLDÉS IKONRA KATTINTÁS UTÁN.